# **Direct Deposit Tab**

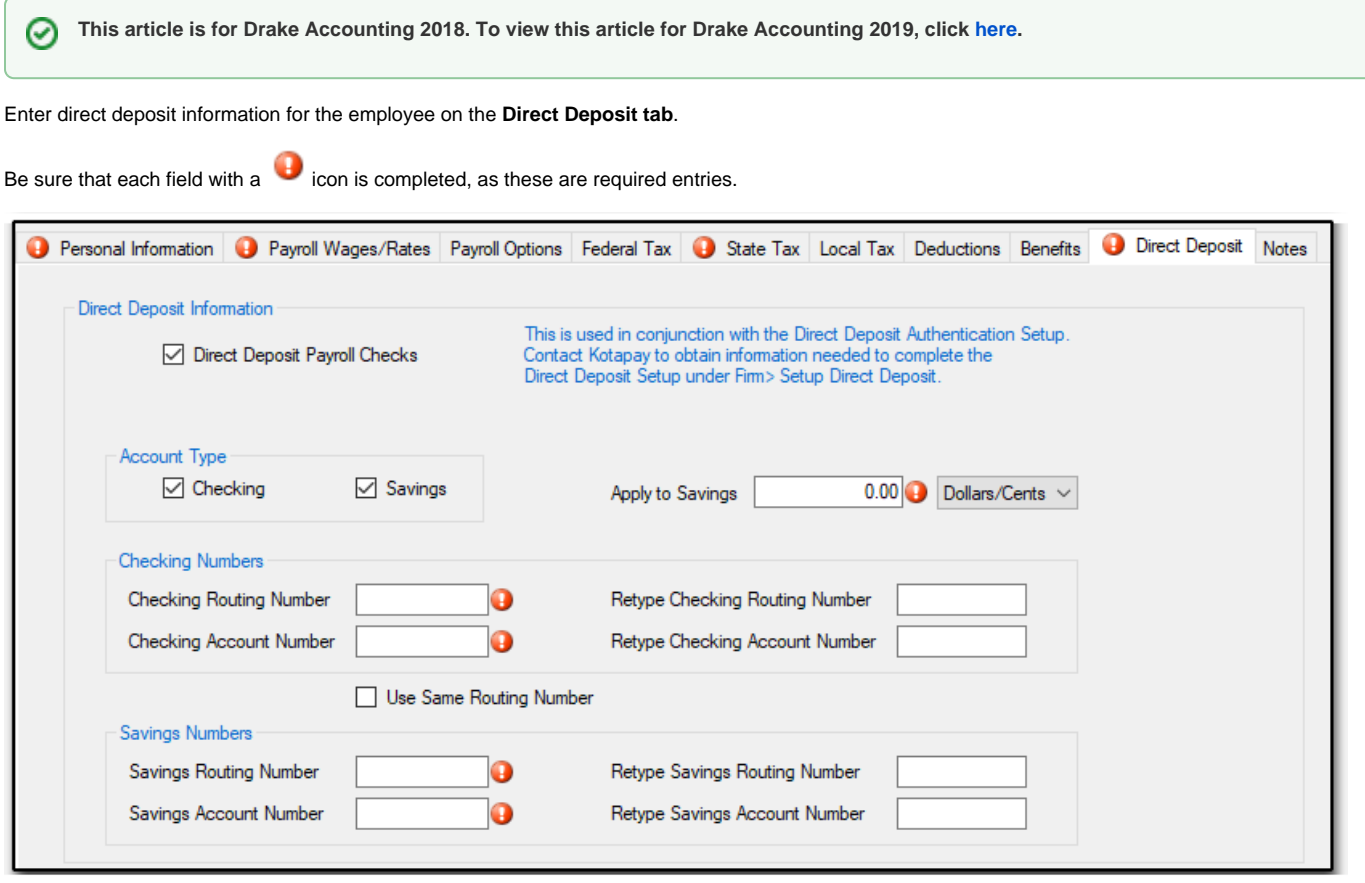

**See ["Direct Deposit Overview" f](https://dascollab.drakesoftware.com/x/zYBg)or more information about setting up and transmitting direct deposit.**  ☑

ന **Kotapay (formerly InterceptEFT) is Drake's agent for direct deposit.**

**You must call them (866) 431-9926 and establish your account prior to using the Direct Deposit feature.**

**Drake has established a special fee schedule with Kotapay for our clients.**

**It's important that you identify yourself as a Drake client whenever you communicate with Kotapay.**

### **Direct Deposit Information**

### **Direct Deposit Payroll Checks**

- Select the check box if payroll checks are to be deposited directly into the employee's bank account.
- The **Account Type** and **Checking Numbers** fields activate.

## **Account Type**

- Specify whether to deposit the pay into a **Checking** or **Savings** account, or **both.**
- Directly deposit payroll checks in up to two accounts for each employee.
- Checks can be split between any combination of checking and savings accounts including two checking or two savings accounts or one of each.
- These accounts can be at two different banks.
	- **Enter Amount to Apply to Savings**
		- Enter the dollar amount or a percent of the net pay amount to deposit into the second Direct Deposit account when the deposit is being split between two accounts.
		- This amount can be edited for each pay check.
		- If both **Checking** and **Savings** are selected as the **Account Type**, an entry in the **Apply to Savings field** is required.

Then use the drop list to specify whether the amount to apply to savings is a flat dollars and cents amount or a percentage of the net pay amount.

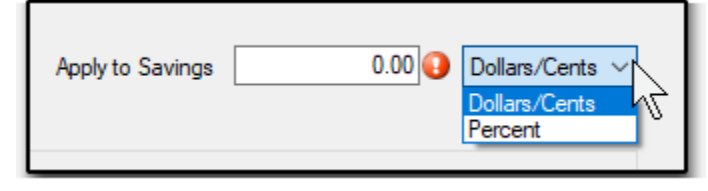

# **Checking Numbers**

- **Checking Routing Number**
	- Enter the routing number for the employee's bank account.
	- Find this number on the bottom of the employee's personal checks to the left of the account number.
	- Reenter the routing number in the **Retype Bank Routing Number** field.
- **Checking Account Number**
	- Enter the employee's checking account number for the direct deposit.
	- If the deposit is to be split between two savings accounts, enter the first savings account information here.
	- Reenter the account number in the **Retype Checking Account Number** field.

 **If the direct deposit will be split between two accounts at the same bank, enter the bank routing number select the Use Same Routing**  (ï) **Number check box.**

**The Checking Routing Number will be automatically entered into the Savings Routing Number field.**

## **Savings Numbers**

#### **Savings Routing Number**

- Enter the routing number for the bank where the employee's savings account (or second checking account) is located.
- Reenter the routing number in the **Retype Bank Routing Number** field.
	- If this account is at the same bank as the checking account used above, select **Use Same Routing Number** to fill the **Savings Routing Number field** with the same routing number used for the checking account.

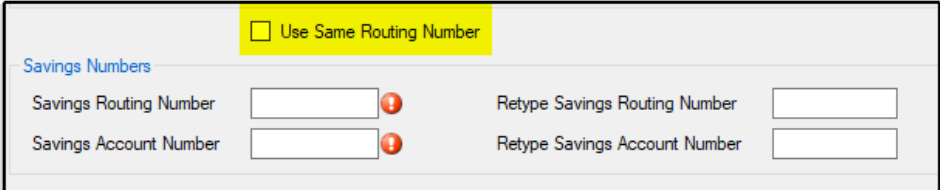

- **Savings Account Number** 
	- Enter the employee's savings account number for the direct deposit.
	- If the deposit is to be split between two checking accounts, enter the second checking account information here.
	- Reenter the account number in the **Retype Savings Account Number** field.

#### **Connect With Us!**

 **[Visit our](https://twitter.com/AccountingDrake) [Drake Accounting w](http://accounting.drakesoftware.com/)ebsite**

 **Visit the [Drake Software](http://www.drakesoftware.com/) website**

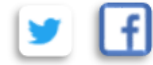